**Энциклопедия полезных советов**

# **Встраивание музыкальных файлов в презентацию**

**Воробьёва Любовь Леонидовна, МОУ города Кургана "Лицей №12"**

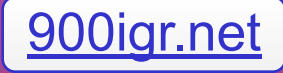

# **Звук в презентации**

 **Основное назначение звука в презентации подкрепление какого-либо действия звуковым эффектом.** 

**Виды действий:**

**1. Анимация. Любой эффект в дополнительных настройках имеет возможность подключить звук. 2. Гиперссылка. Любая ссылка на слайдах может быть подкреплена звуковыми эффектами. 1. Выбрать звуковой эффект Вы можете из готовой коллекции или другой любой звук, находящийся на вашем компьютере.**

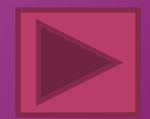

 **Обратите внимание на расширение звукового файла. Если файл имеет расширение \*.wav, то такой файл будет встроен в тело презентации. Максимальный объем такого файла до 50 мб. Как настроить объем встраиваемого файла?** 

 **Звук, встроенный с таким расширением, без особых проблем будет воспроизведен на другом компьютере. Недостаток этого формата связан с тем, что звуковые файлы имеют** *большой объём.*

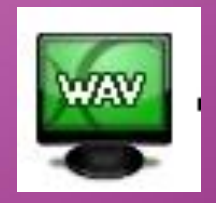

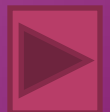

# **Добавление звука к эффекту анимации**

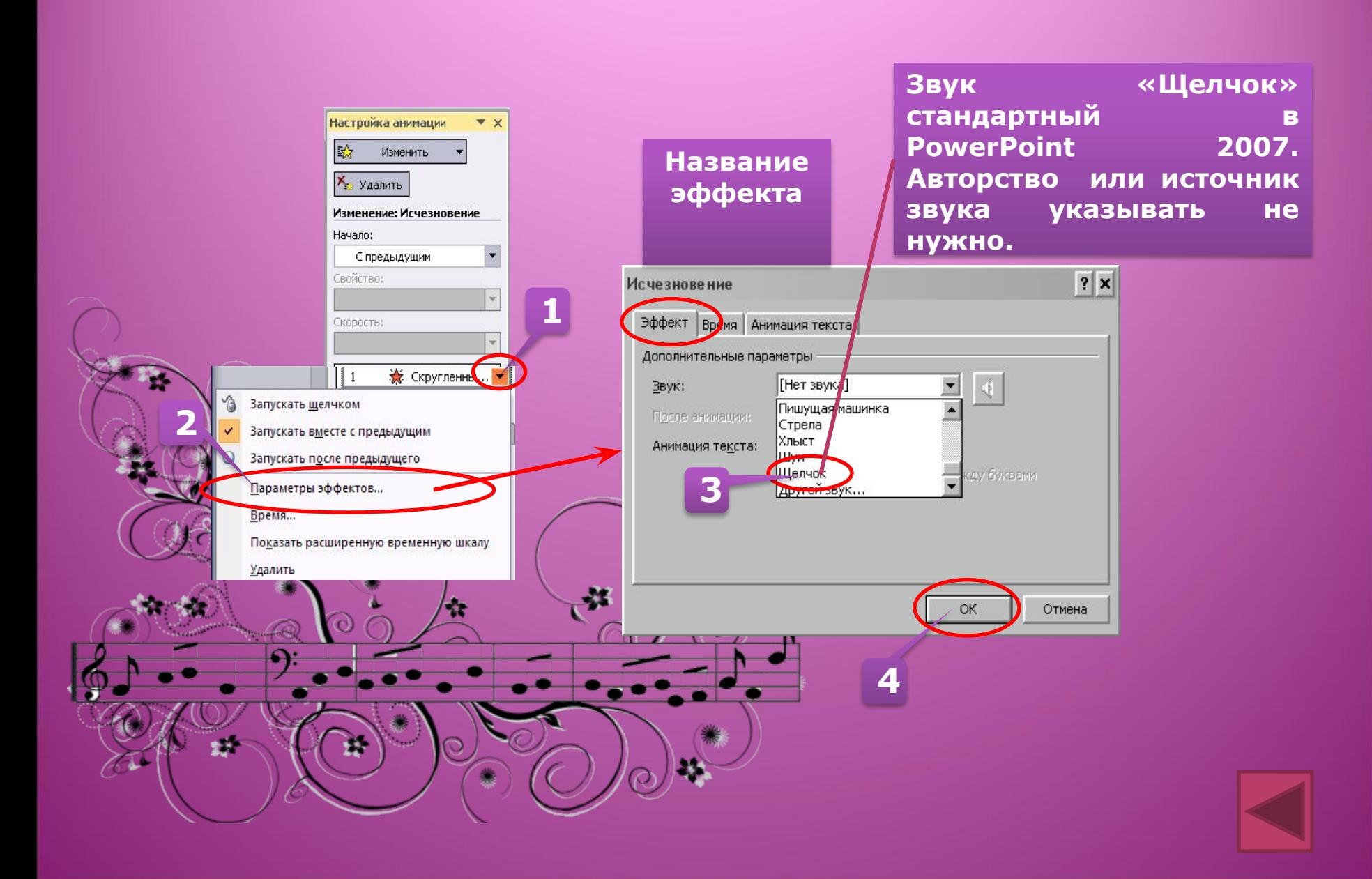

# **Добавление звука к гиперссылке**

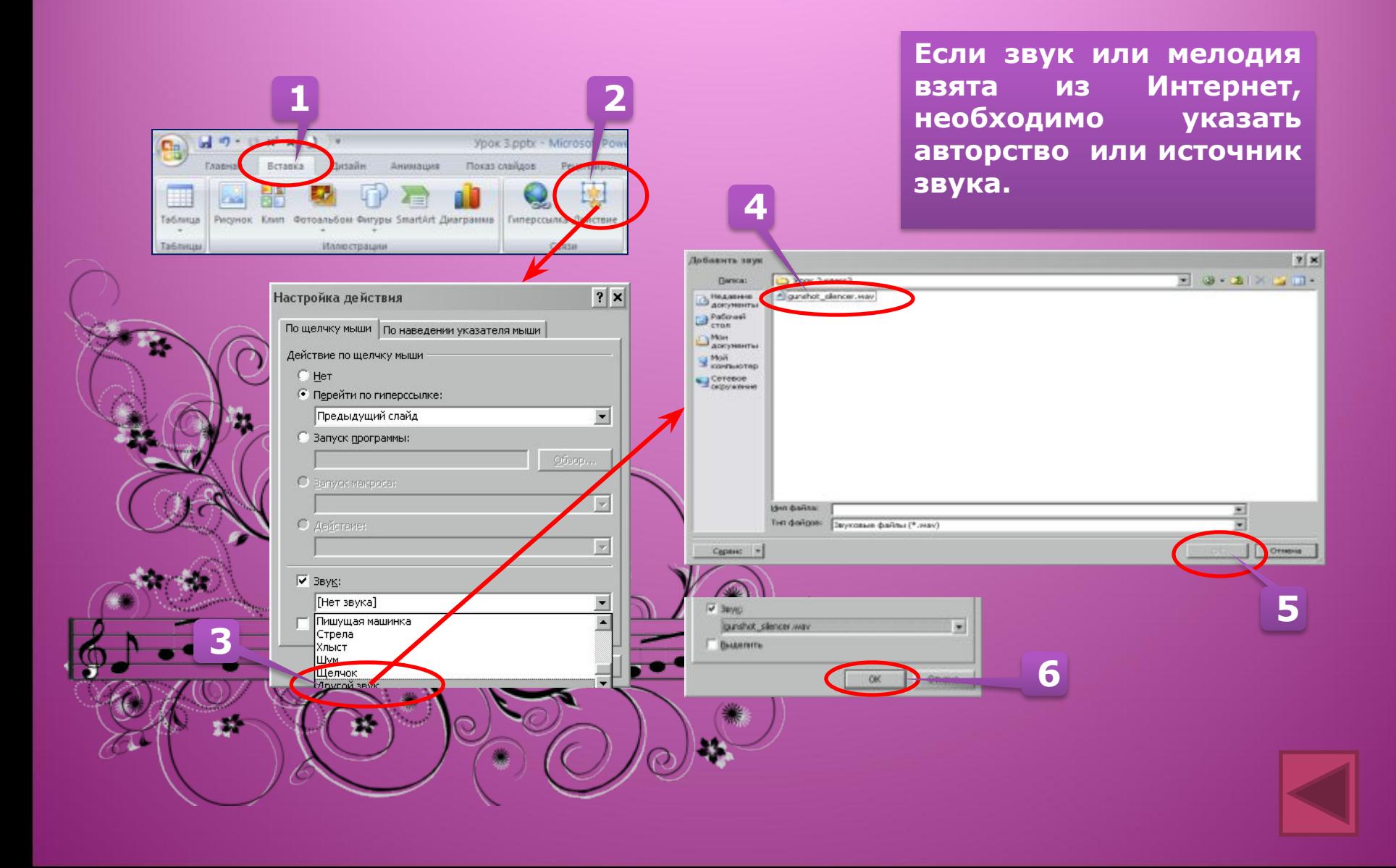

# **Настройка объёма встроенного звука**

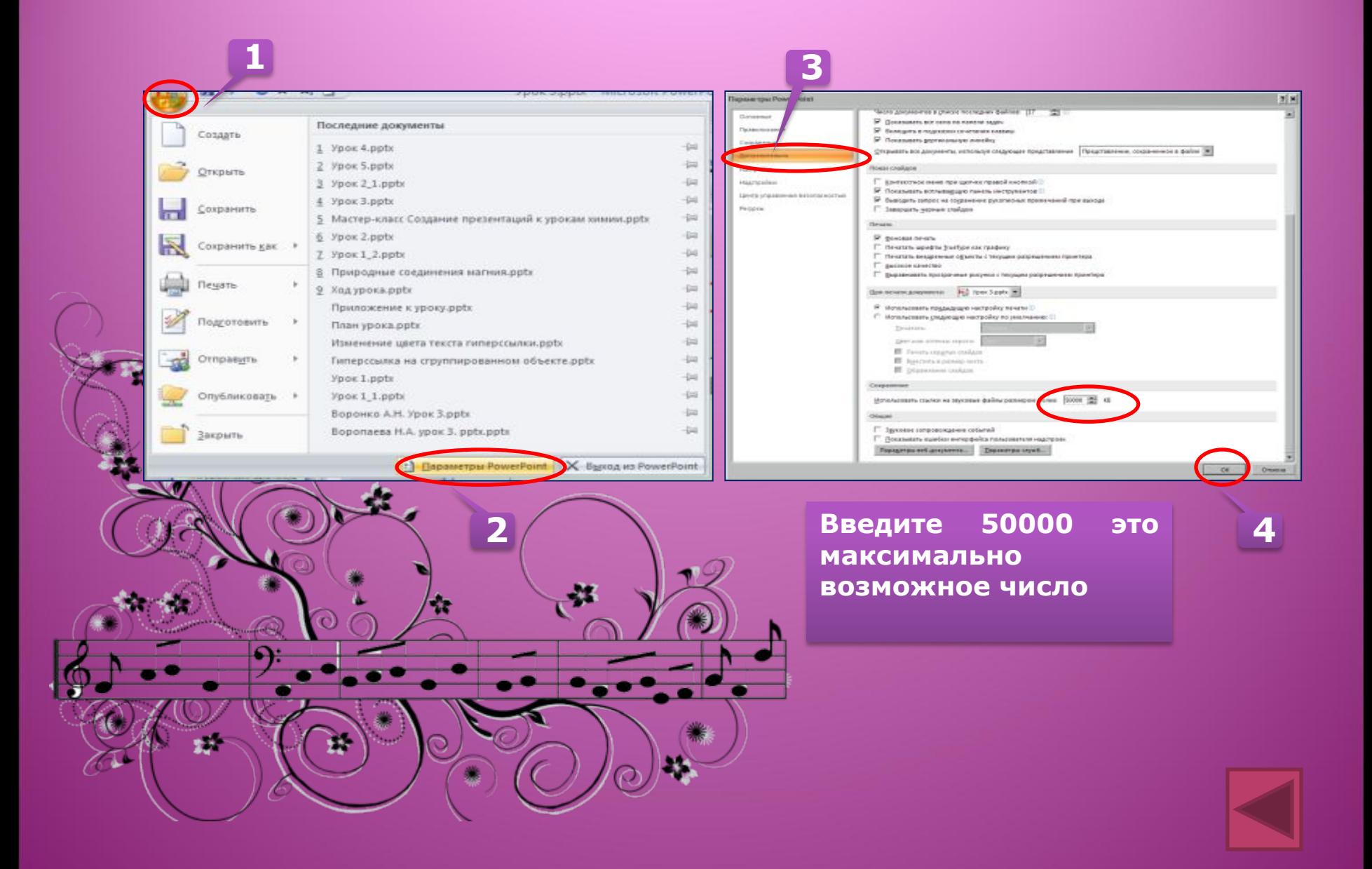

**Звук в формате \*.mp3, \*.wma компактнее и наиболее распространён. Прежде чем его встроить в презентацию, перенесите звуковой файл в папку с презентацией. Затем подключайте звук. Теперь при копировании папки путь к файлам не теряется. PowerPoint автоматически прописывает путь как относительную ссылку. Главное - не забывать копировать презентацию вместе с папкой.** 

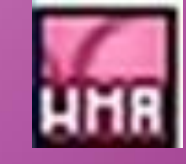

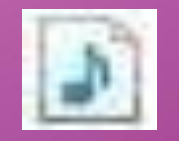

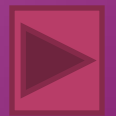

**Ещё более компактный звук находится в файлах с расширением \*.mid. Это так называемые миди файлы. Информация в них записана в виде нот, при очень маленьком объеме, длительное звучание. Одно неудобство - голосовых файлов с таким расширением не бывает.**

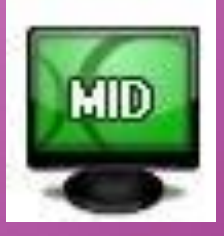

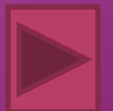

**100% гарантии, что звук в формате \*.mp3, \*.wma, \*.mid или ещё в каком другом, будет воспроизведен на другом компьютере нет.** 

> **Помимо подкрепляющих действие звуковых эффектов, звук можно вставить и независимо, например, для звукового фона из файла.**

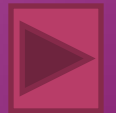

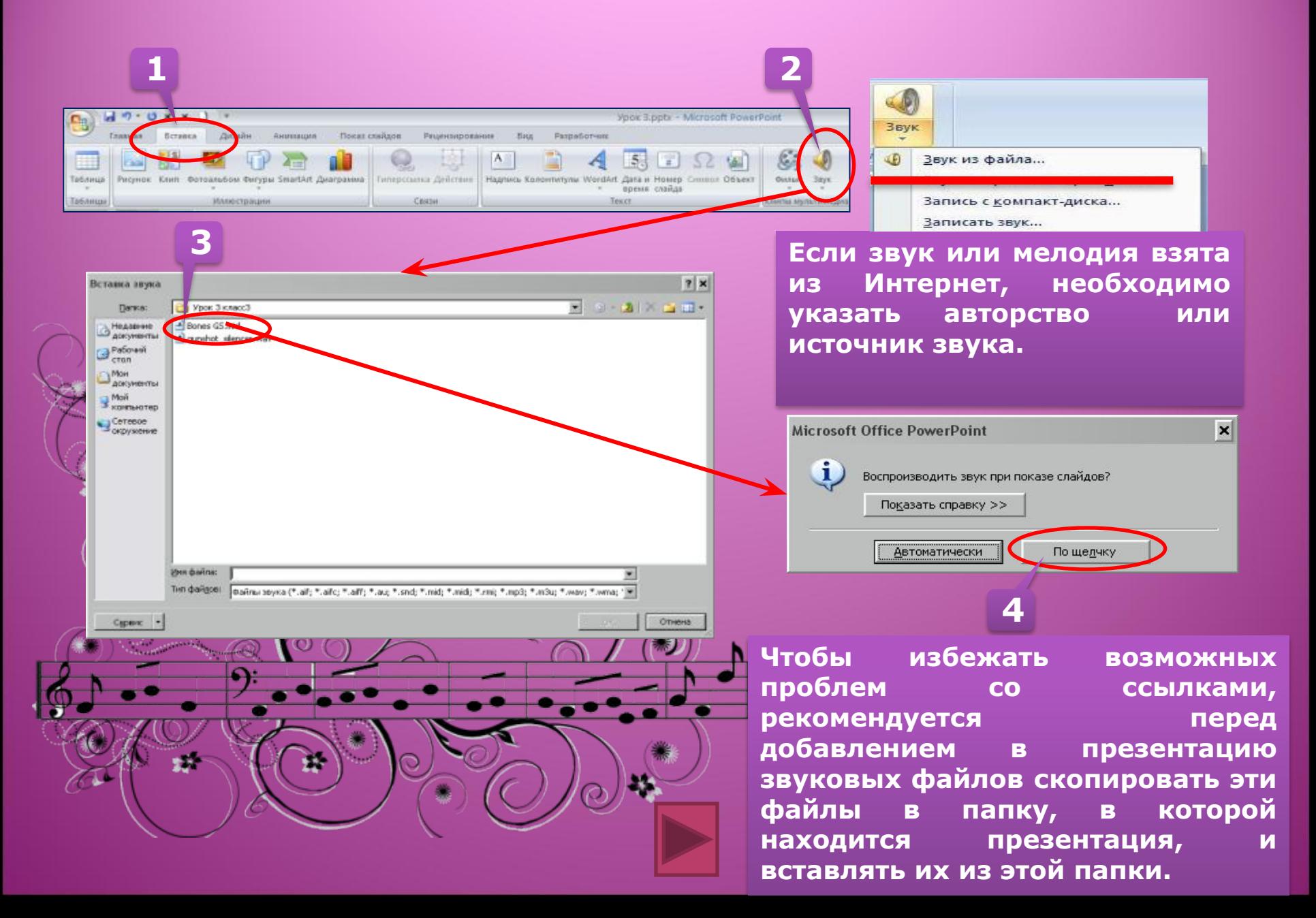

## **Вставка звука из файла**

### **Панель работы со звуком**

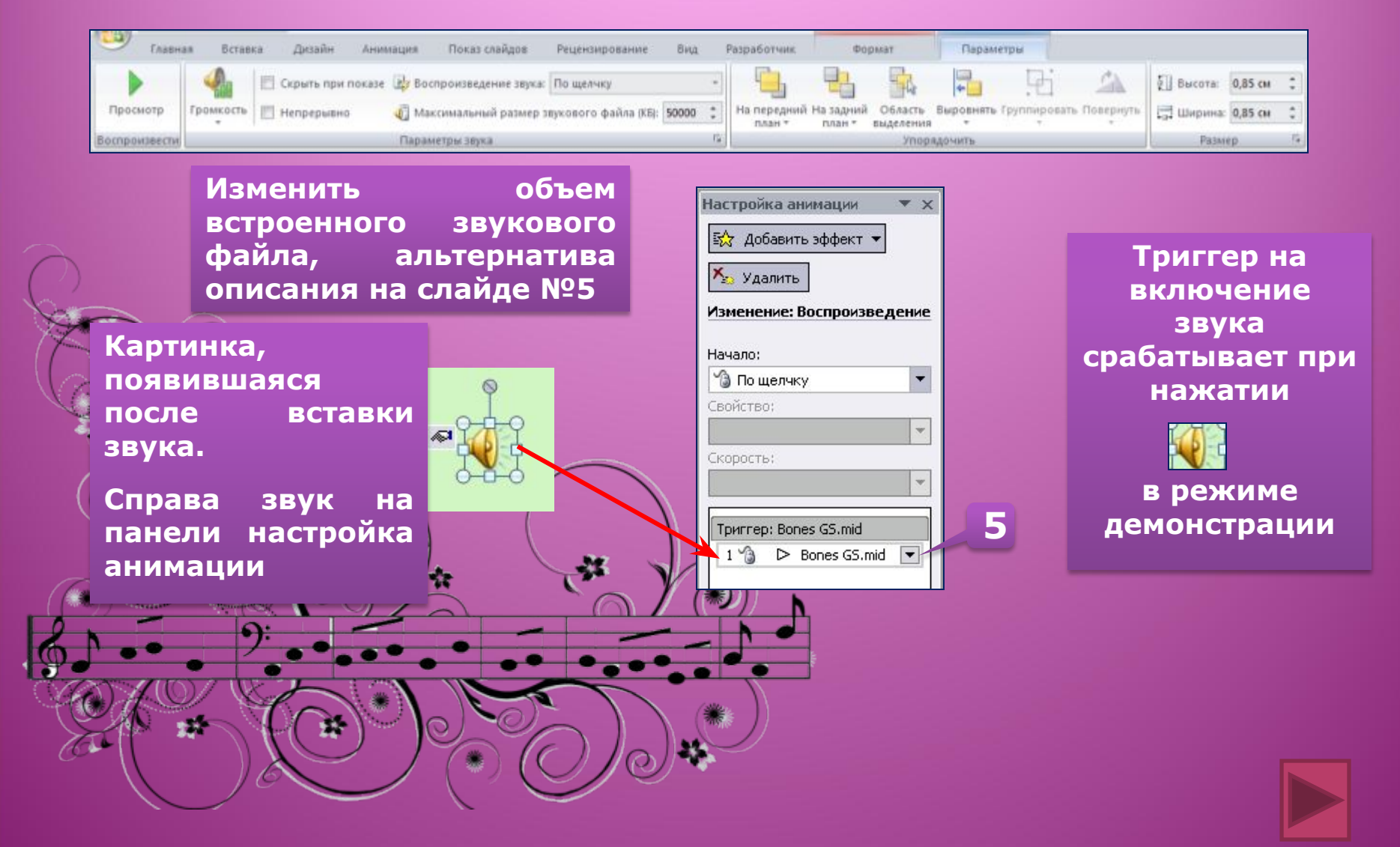

**Независимо от выбранного варианта при вставке звука на экран выводится запрос с предложением указать, как следует начинать воспроизведение звука**  *автоматически* **или** *по щелчку мыши* **.**

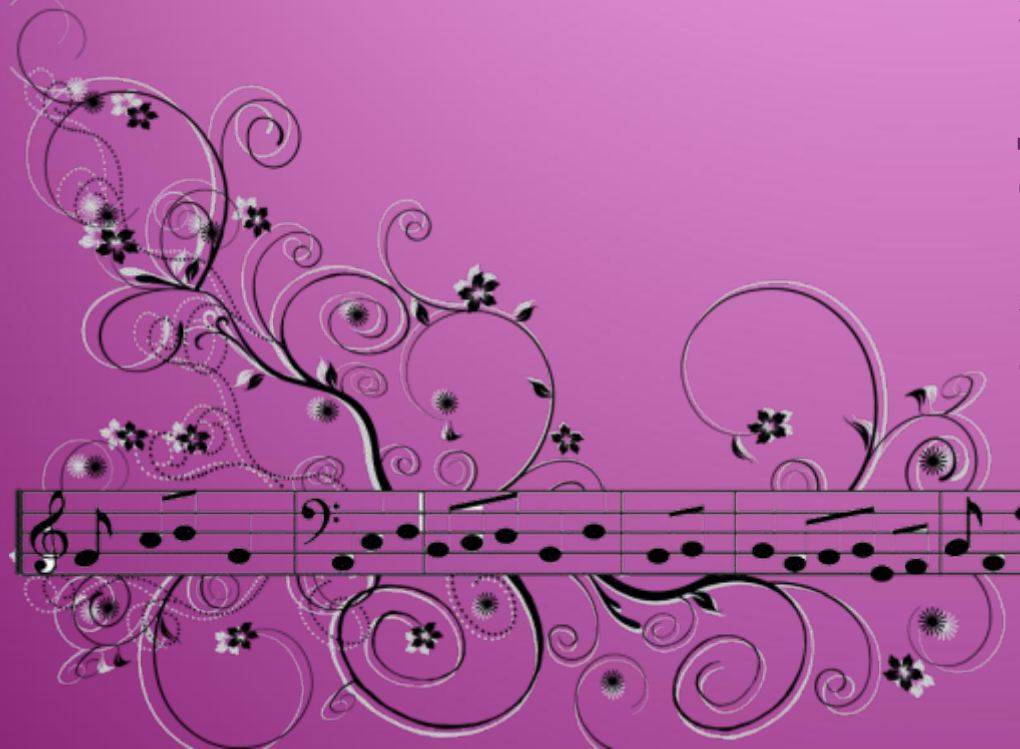

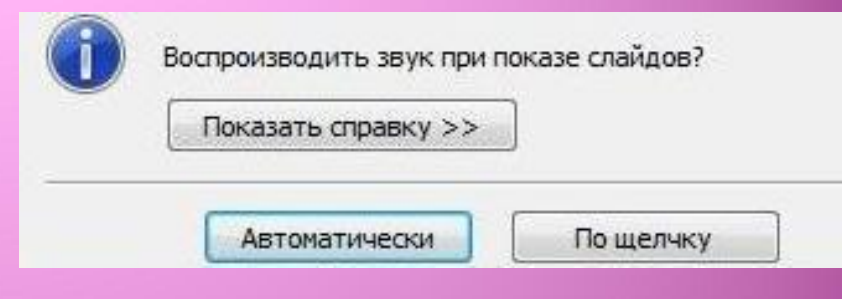

**Если выбрали вариант**  *Автоматически.* **Звук будет автоматически воспроизводиться при демонстрации слайда, только если он не содержит других медиа-эффектов. Если такие эффекты есть, например анимация, звук воспроизводится по их окончании.**

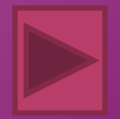

# Настройка звука

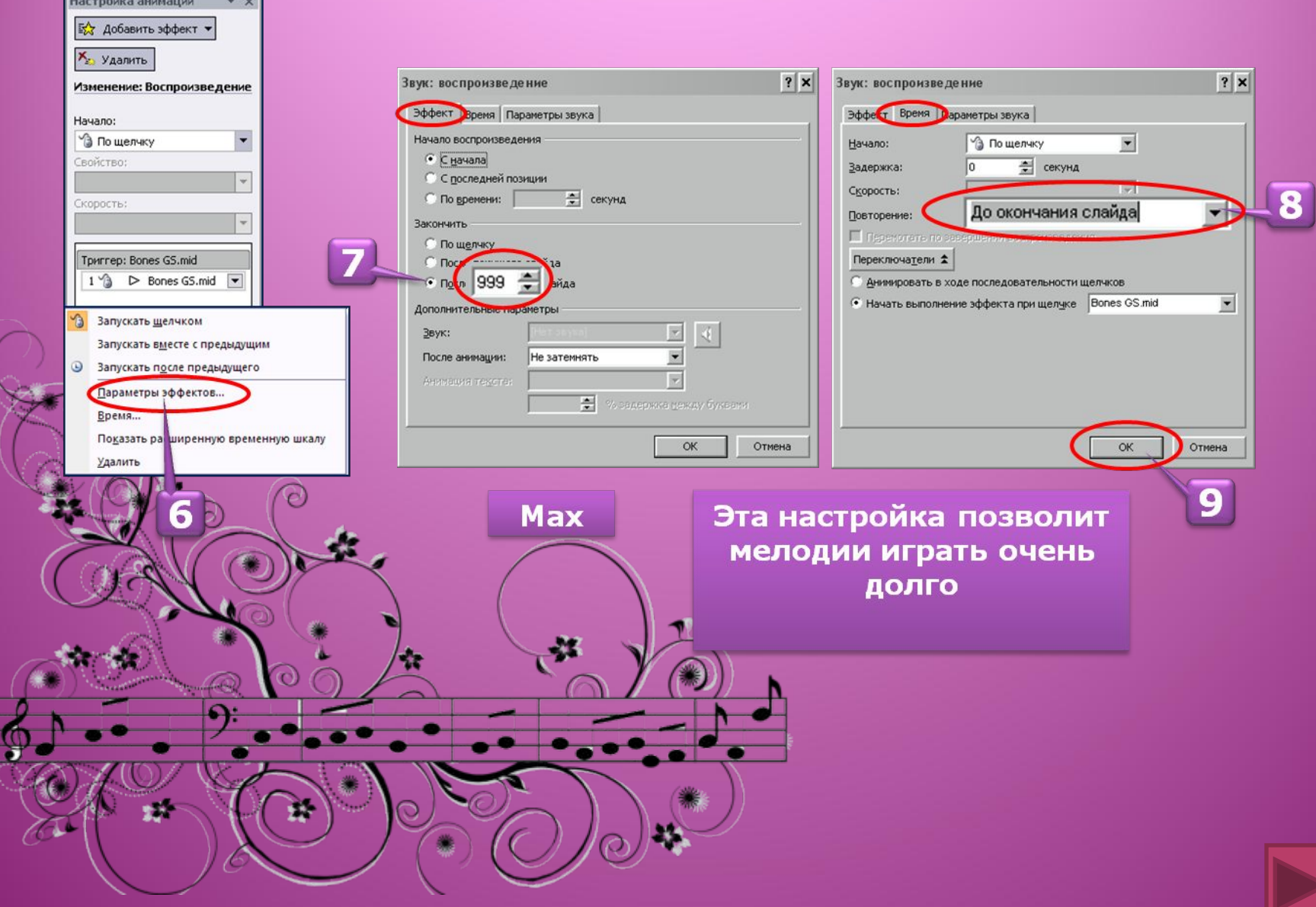

# Настройка звука

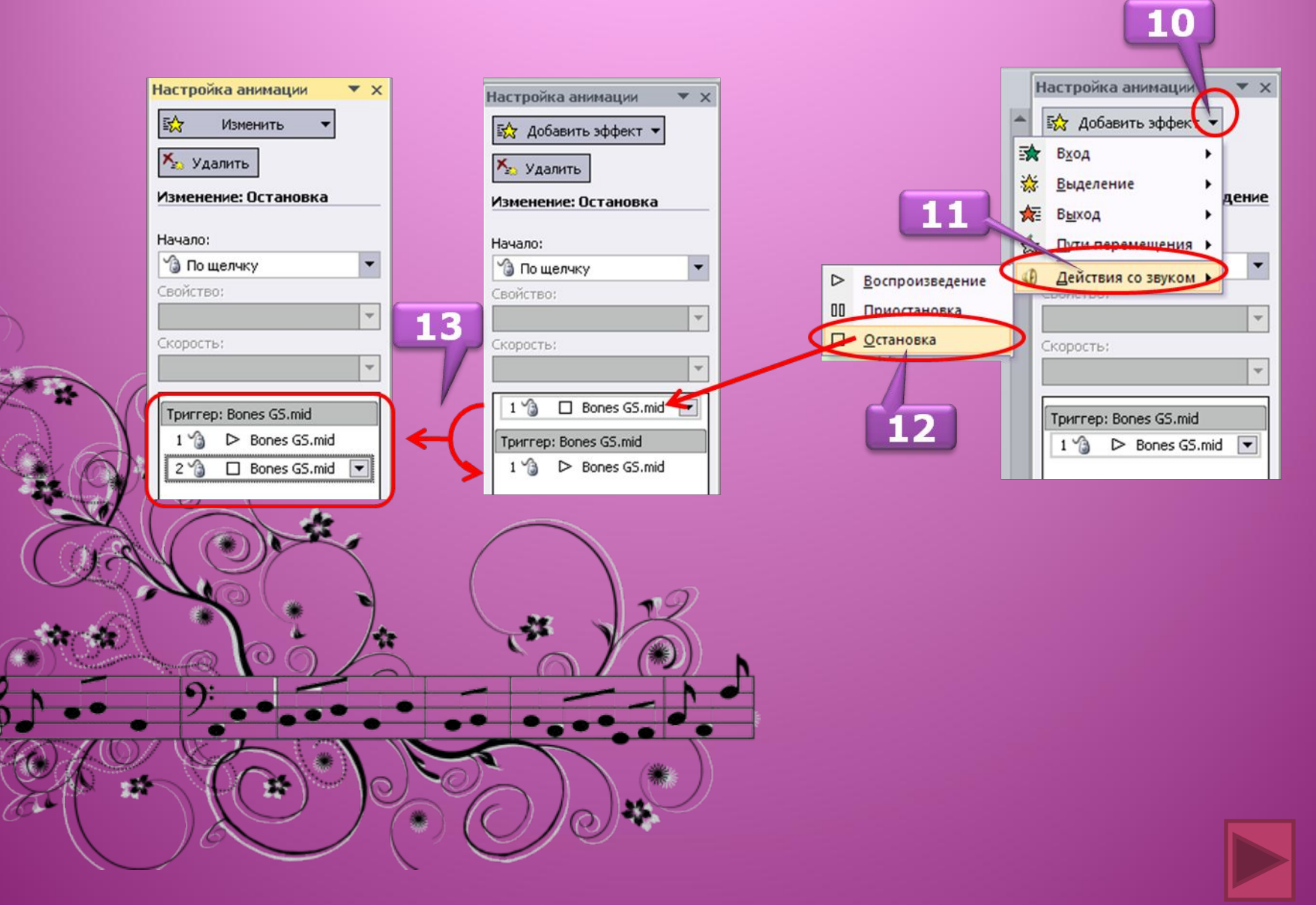

### **Вставка звука из организатора клипов**

**Если выбрали вариант Звук из** *организатора клипов***, с помощью полосы прокрутки в области задач** *Клип* **найдите клип, который следует добавить в презентацию, и щелкните его.** 

**Перед добавлением клипа в презентацию можно предварительно прослушать его. В поле** *Результаты* **области задач** *Клип***, в котором отображаются имеющиеся клипы, поместите указатель мыши на значок клипа. Щелкните отобразившуюся стрелку и выберите пункт**  *Просмотр и свойства***.**

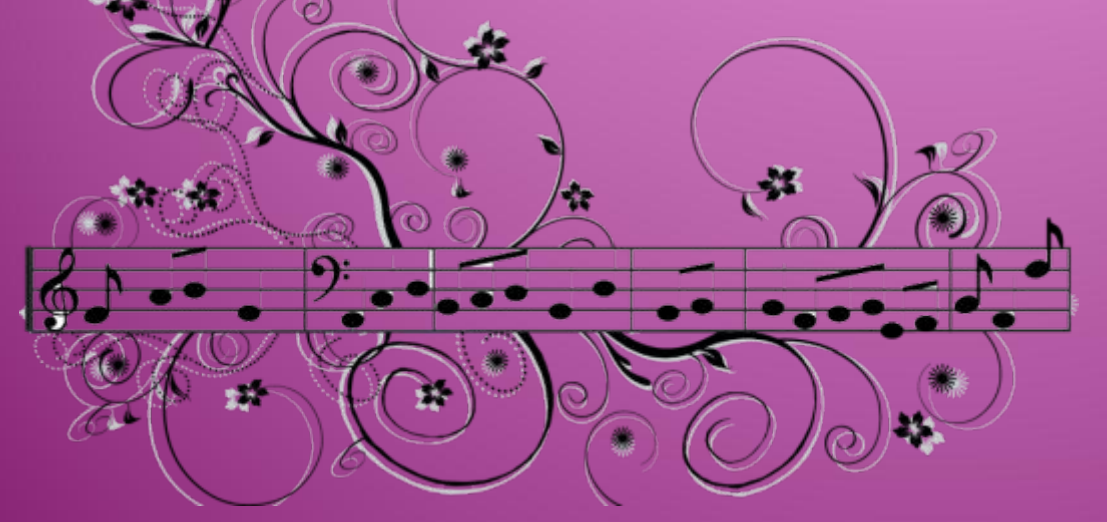

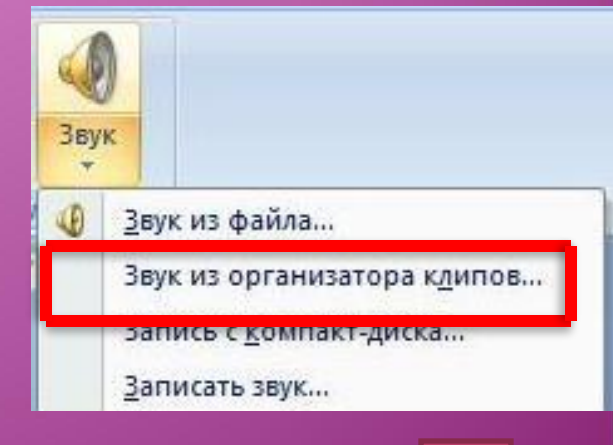

**Для того чтобы перенести презентацию, содержащую звуковой файл, на другой компьютер или переслать по электронной почте:**

**- Нужно скопировать файлы в ту папку, где находится презентация, они будут доступны для приложения Microsoft Office PowerPoint 2007, и приложение PowerPoint сможет обнаружить файлы, когда их потребуется воспроизвести.**

**- Довольно часто потом необходимо будет вручную обновить все ссылки путем удаления звуковых файлов и повторного их добавления.**

## **Перемещение презентации со звуковым файлом**

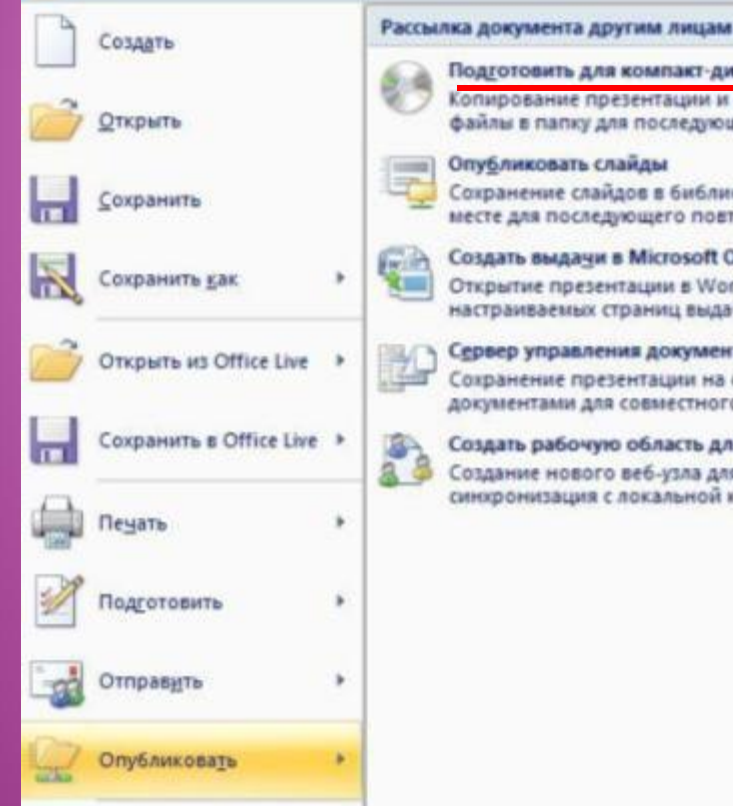

Подготовить для компакт-диска

Копирование презентации и ссылок на мультимедийные файлы в папку для последующей записи на компакт-диск.

Сохранение слайдов в библиотеке слайдов или другом несте для последующего повторного использования.

Создать выдачи в Microsoft Office Word

Открытие презентации в Word и подготовка настраиваемых страниц выдач.

Сервер управления документами

Сохранение презентации на сервере управления документами для совместного использования.

Создать рабочую область для документов Создание нового веб-узла для презентации и синхронизация с локальной копией.

**Если перемещать файлы с помощью средства**  *«Подготовить для компакт-диска»***, ссылки на них будут обновляться автоматически .**

**Нажмите кнопку слева**  вверху Microsoft Office **выберите пункт**  *Опубликовать***, а затем выберите команду**  *Подготовить для компакт-диска.*

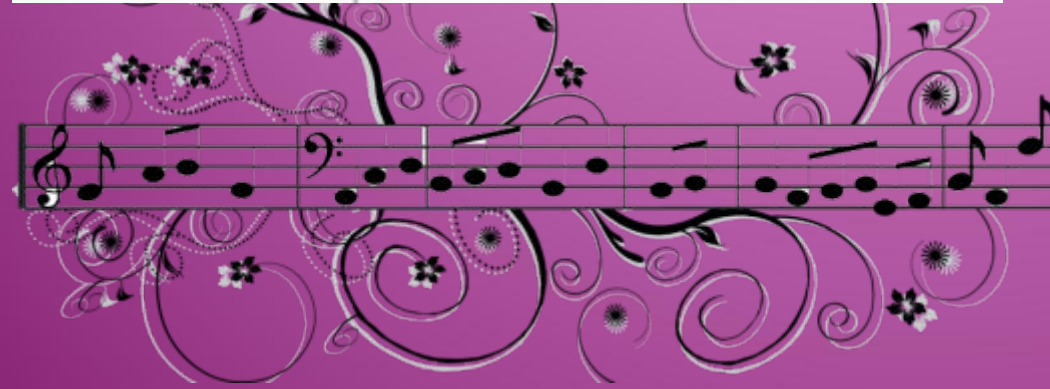

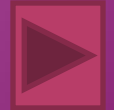

# **Связывать или внедрять**

**1.** Звуковые файлы имеют размер 100 Кбайт или более. **2.** Предполагается изменять исходные файлы. **3.** Предполагается использовать средство «Подготовить для компактдиска» для упаковки презентации на компакт-диск или переноса в другую папку или на другой компьютер.

## **Связанный файл Внедрённый файл**

**1.** Звуковые файлы менее 100 КБ каждый (рекомендуемый максимальный размер) в формате WAV. Существует возможность внедрять файлы размером до 50 МБ, но при этом увеличивается размер презентации.

**2.** Требуется хранить все звуковые файлы внутри, а не вне презентации.

**3.** Изменять исходные файлы не предполагается.

# **Конвертирование звука mp3 в wav**

**Перекодировать звук в формате** *mp3* **в формат** *wav* **можно с помощью NERO (версия 6 и выше).** *Пуск - Nero StartSmart*  **(открываете программу). Наводите курсор, выбираете**  *"Кодировать аудио в файлы".*

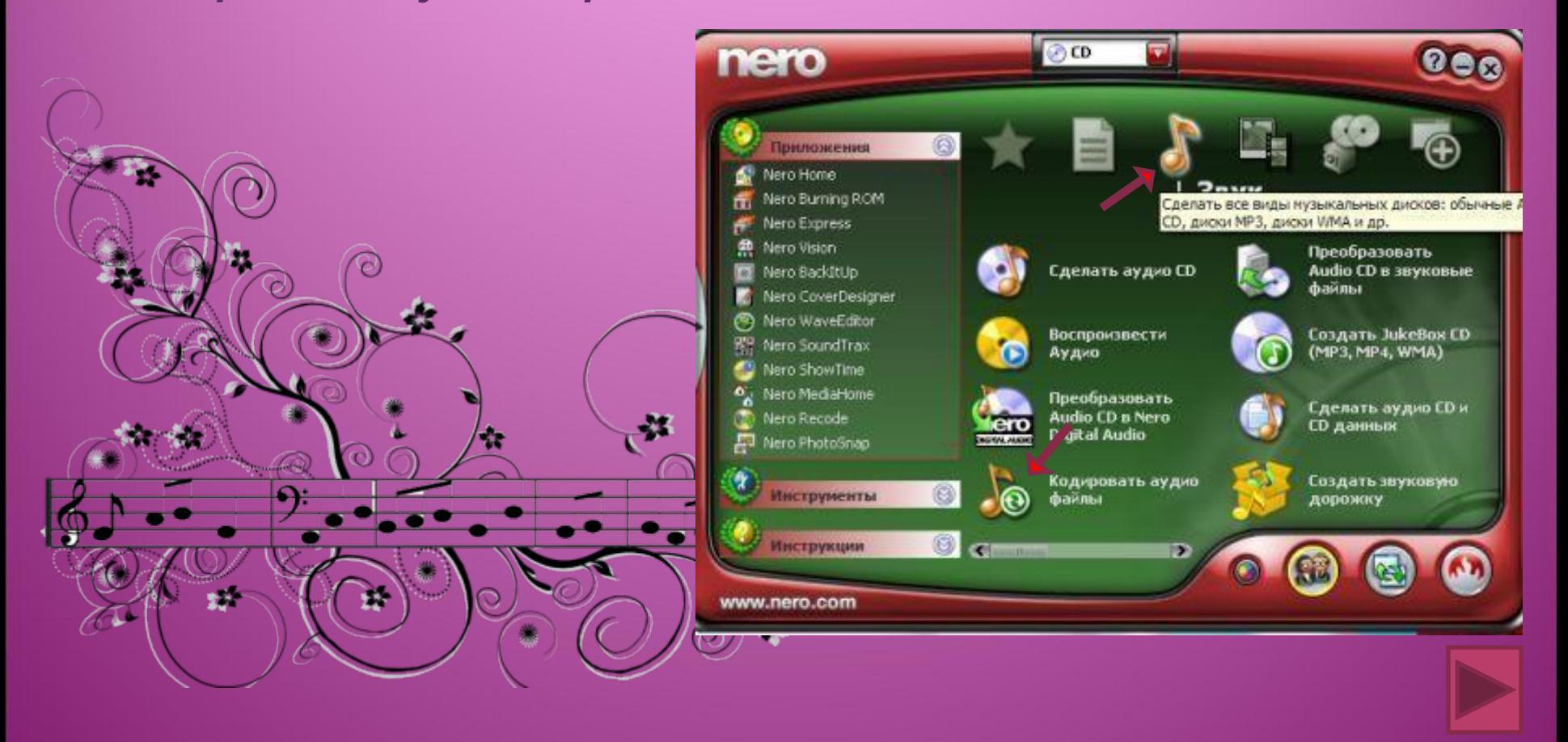

### **Нажимаете "Добавить" и выбираете мелодию из списка**

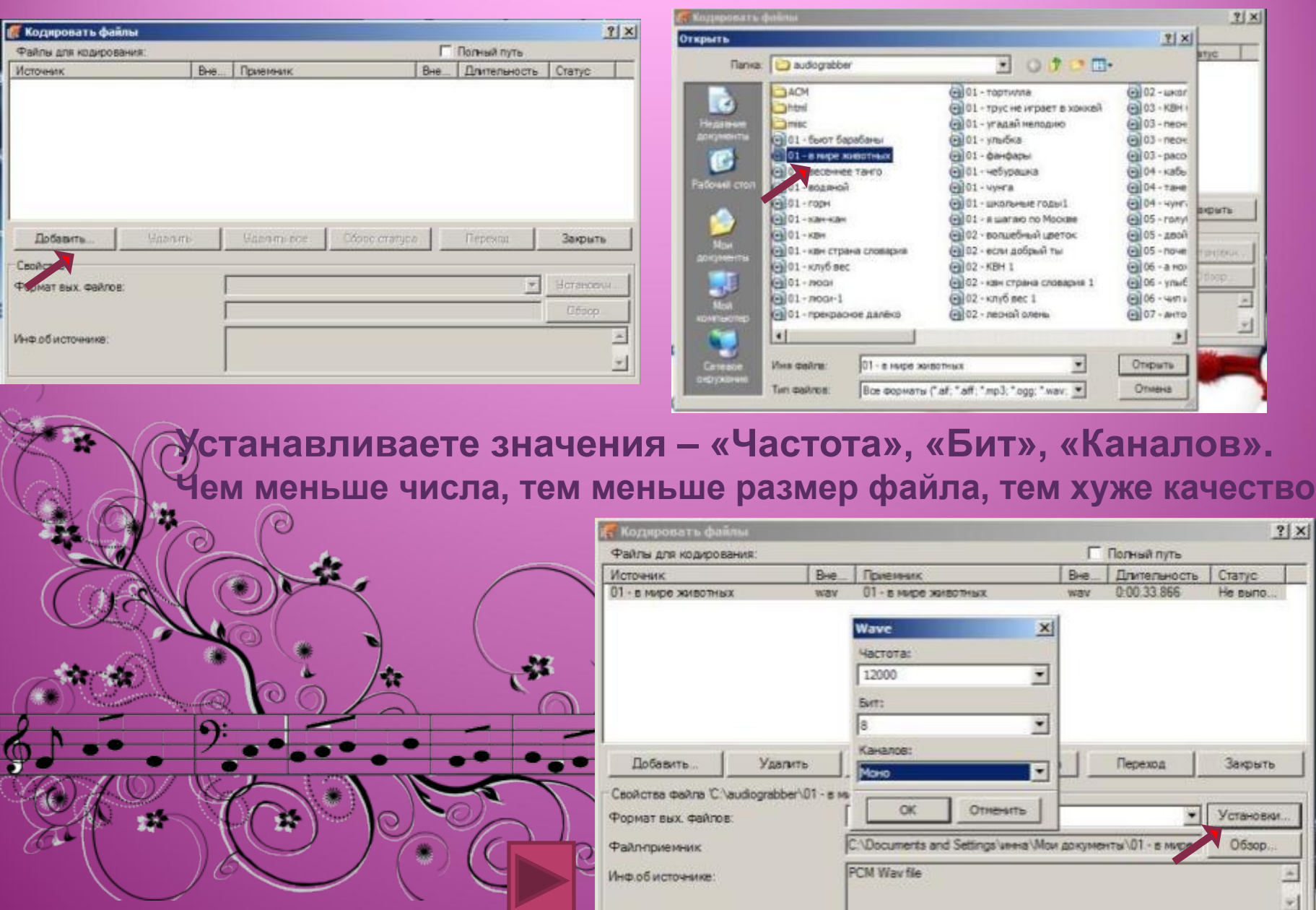

 $\vert x \vert$ 

2.

### **В презентацию вставляем звук из файла**

### **Нажимаем** *переход*

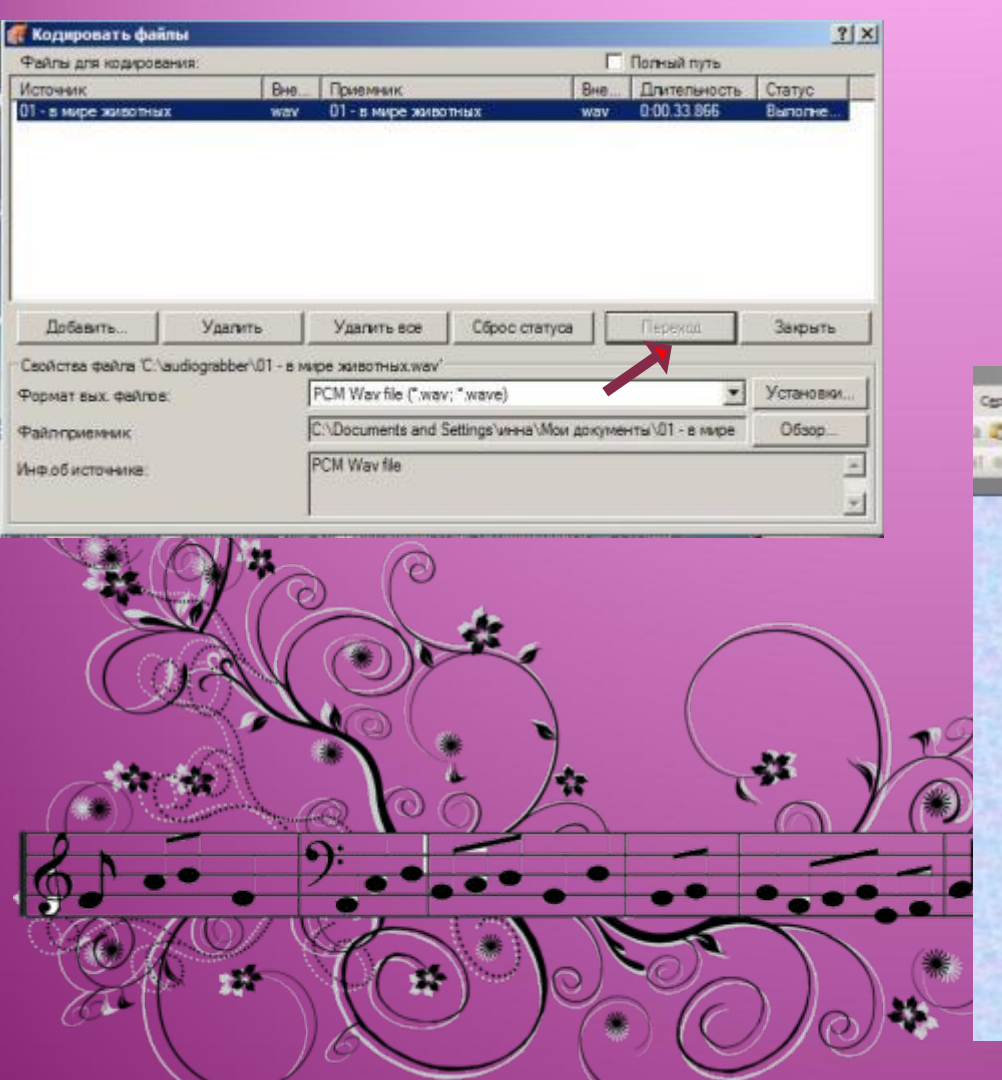

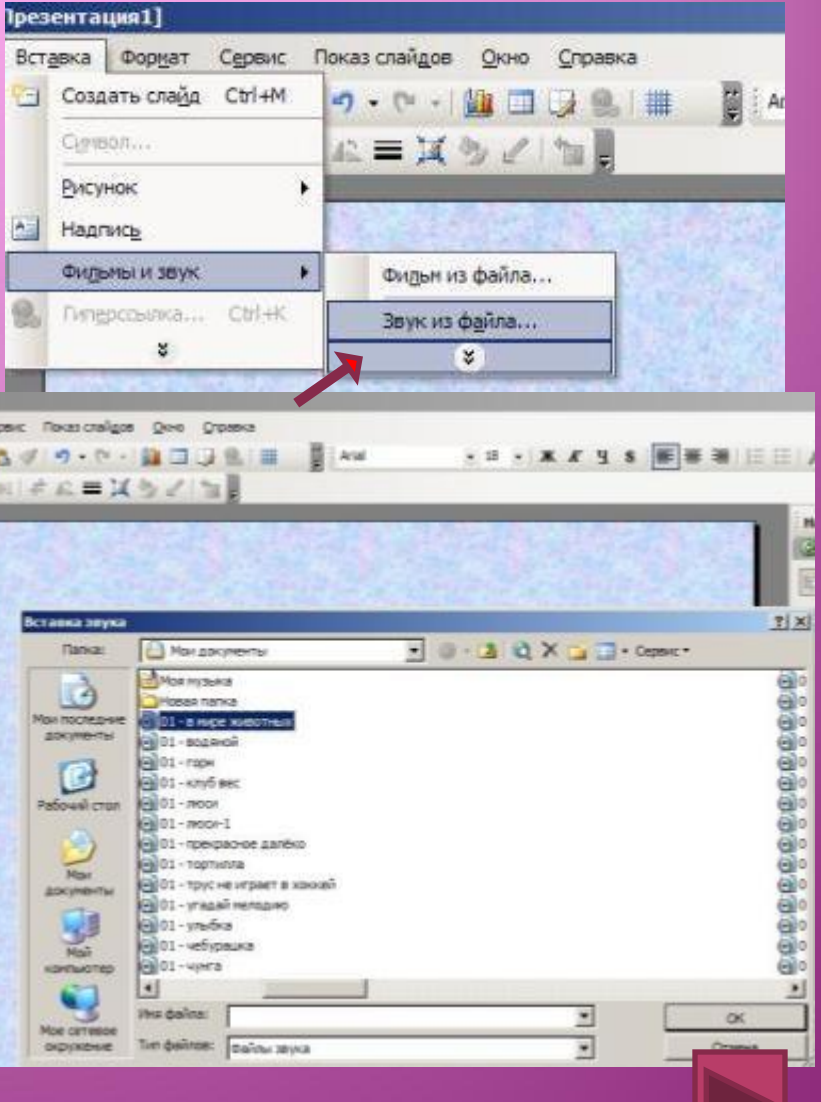

# **Урезание музыкального файла**

 **Если нужно, чтобы мелодия в презентации длилась, например, только секунд 30 и не более, но сам звуковой файл размером 2-10 мегабайт. ǿто делать? Размер архива (папки), в котором будет и презентация, и музыка (чаще несколько мелодий) будет ОГРОМНЫМ! Урезать необходимо сам файл с мелодией до нужной Вам длины. Существует много редакторов для нарезки звука,** 

**например Nero Wave Editor, входящая в пакет Nero. Но есть ещё самый простой редактор mp3DirectCut. Скачайте и установите программу http://www.uchportal.ru/mp3DC204.exe**

> **Установите программу на свой компьютер (во время установки выберите язык интерфейса – русский)**

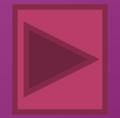

### **1. Запустите программу**

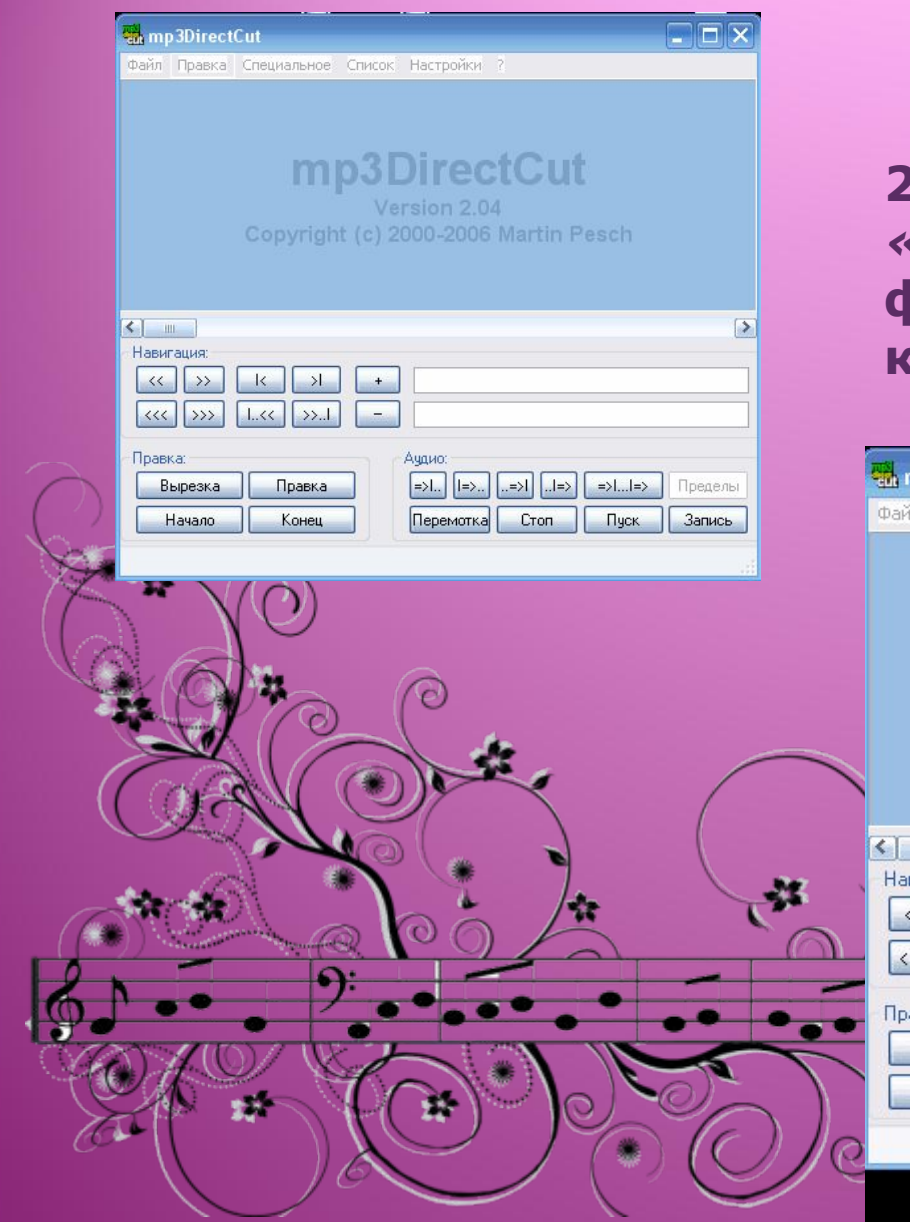

**2. С помощью меню** *«Файл» - «Открыть»* **выберите нужный файл mp3 формата на Вашем компьютере.** 

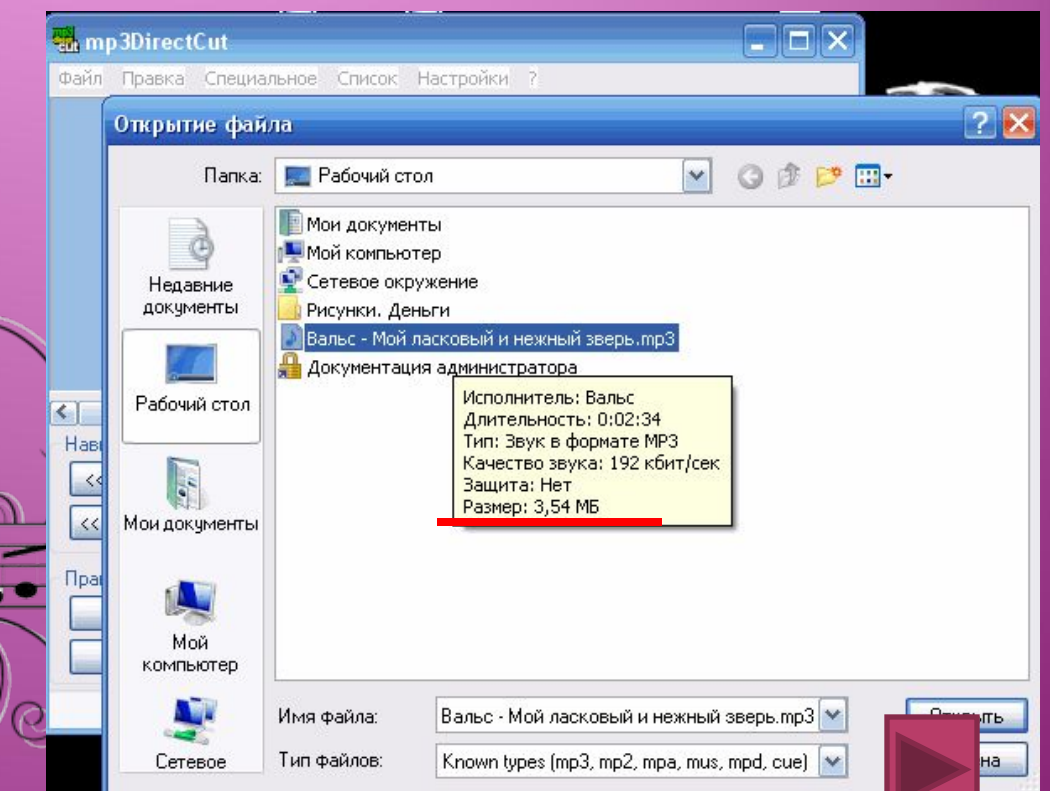

**3. В верхней части окна программы появится звуковая дорожка. Допустим, нам нужны первые 30 секунд мелодии. Нажимаем на клавишу** *«Пуск»* **и начинаем слушать. Отсчёт секунд идёт в небольшом окошке в середине окна программы.** 

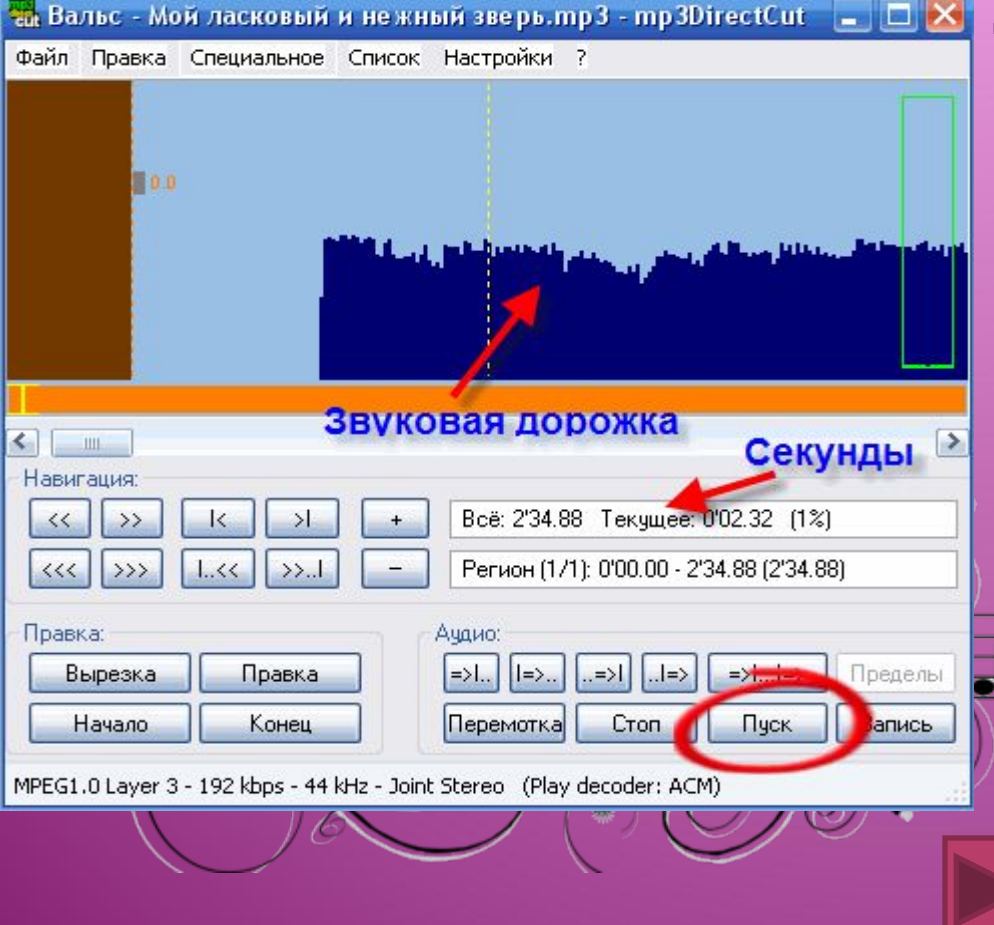

**4. Когда наступает нужный момент (30 секунд) нажимаем на кнопку «Стоп». И далее жмем на кнопку «Начало» в левой части окна. Эта кнопка означает, что вы начали выделять фрагмент. Потом можете вручную передвинуть бегунок или дослушать отрывок до нужного места. Нажимаем**  *«Стоп»* **и кнопку** *«Конец»*  **серым цветом выделится отрывок, который нужно вырезать.** 

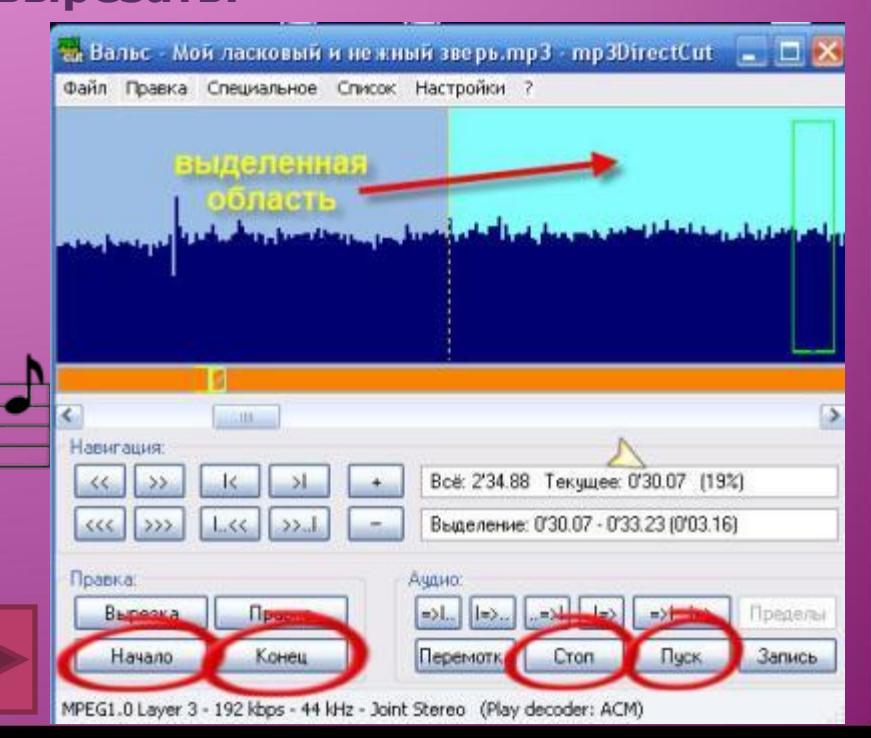

### **5. Теперь нужно нажать на кнопку**  *«Вырезка».* **Ваш выделенный фрагмент иcчезнет.**

**6. Нажимаем меню «Файл» - «Сохранить всё». Далее вписываем имя нового файла, который вы только что создали и нажимаем «Сохранить»** 

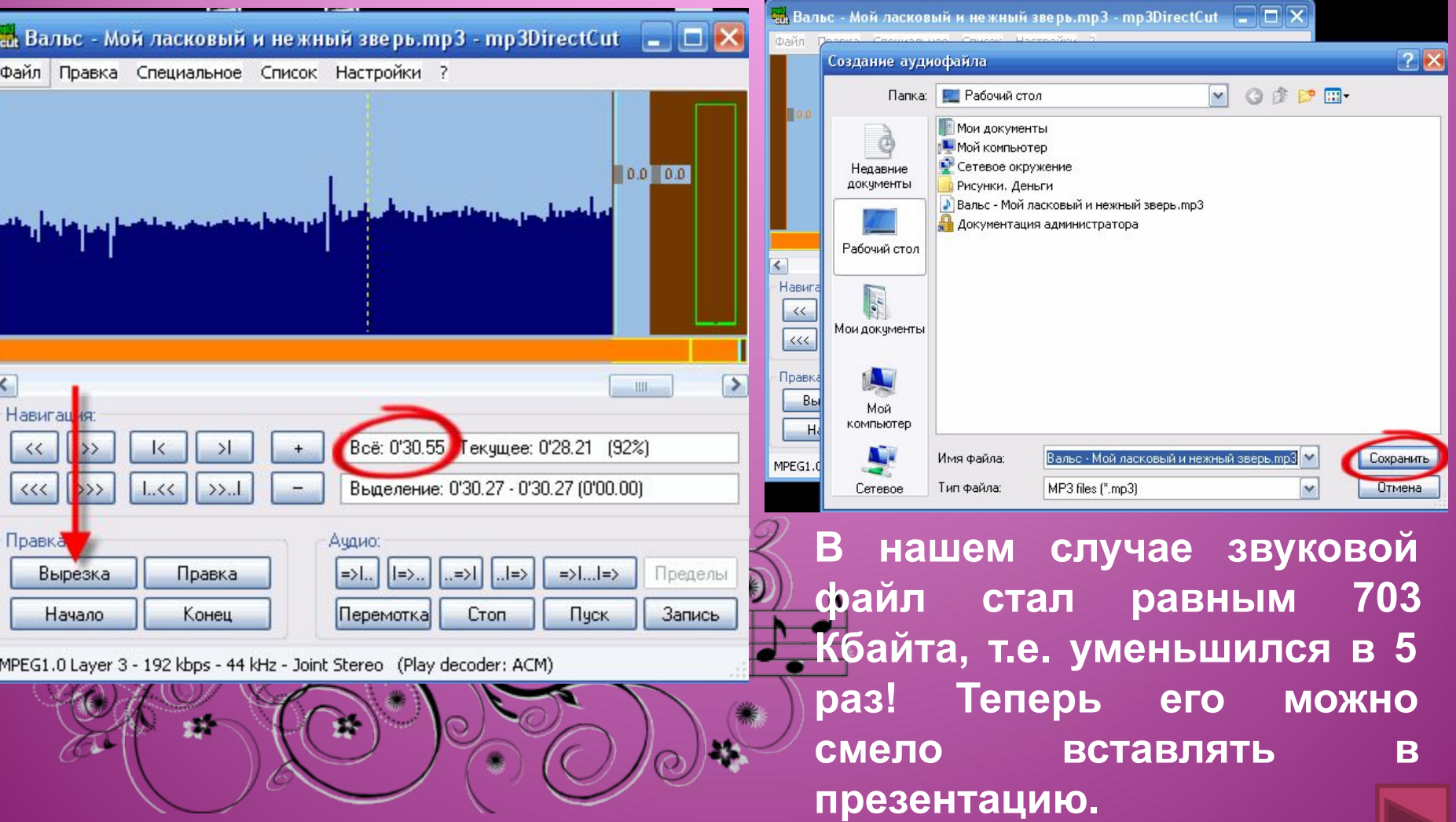

**Источники звука для презентаций**

**1. http://www.tatarovo.ru/sound.html Сайт содержит звуковые эффекты WAV более 8000 тыс. 2. http://www.mids.ru/ Сайт с большим количеством бесплатных миди файлов. Корректно работает Internet Explorer.**

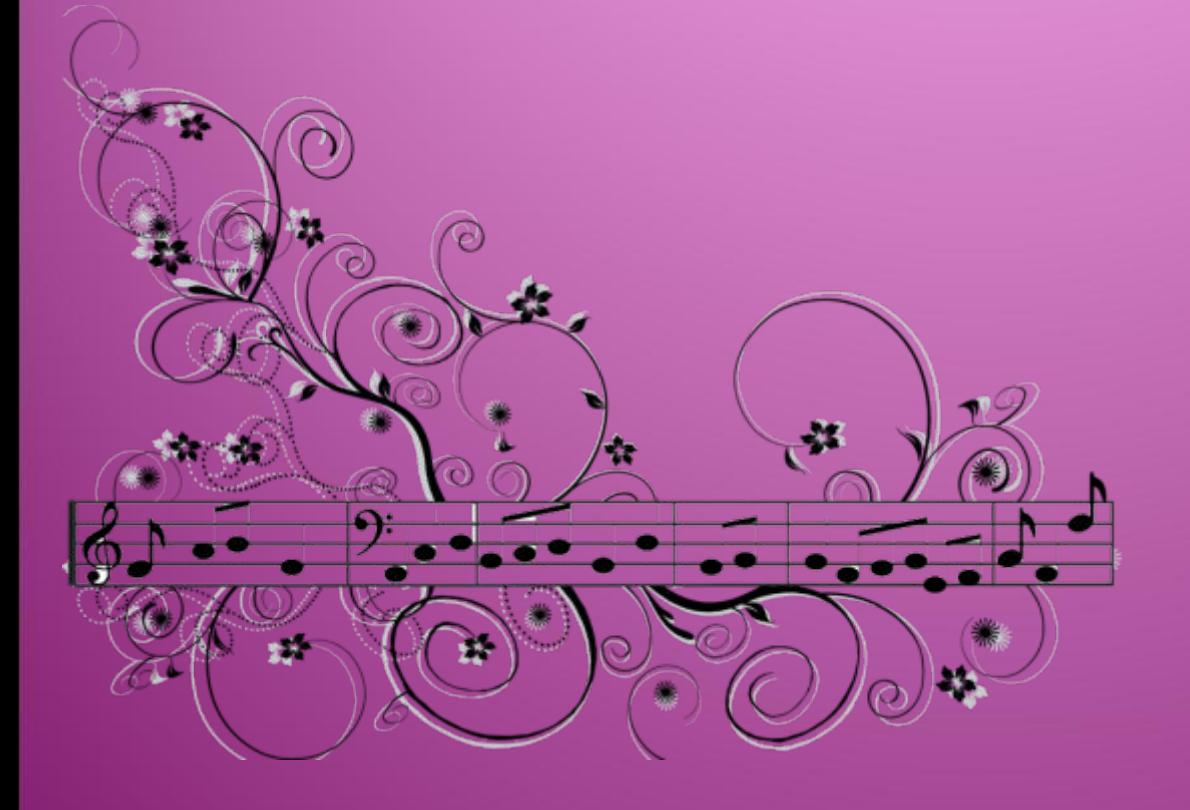

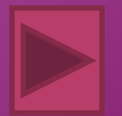

### **Информационные источники:**

**Справка PowerPoint приложения Microsoft Office PowerPoint 2007**

**Конвертирование звука mp3 в wav – по материалам Галкиной Инны Анатольевны, МОУ «Водоватовская СОȀ», Арзамасского района, Нижегородской области.**

**Урезание музыкального файла – по материалам Никитенко Евгения Игоревича, администратора учительского портала. Скриншоты рабочего стола**

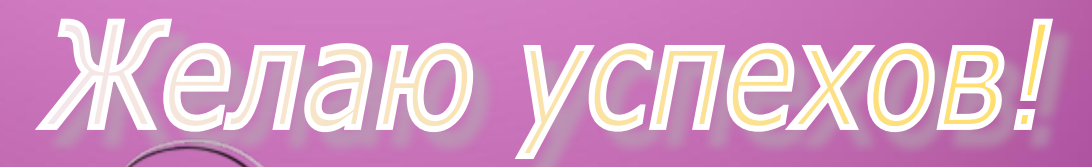

**Воробьёва Любовь Леонидовна, МОУ города Кургана "Лицей №12"**

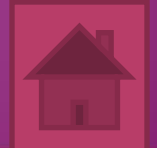